<span id="page-0-0"></span>dministrador de referencias de Autodesk >

Administrador de referencias de Autodesk

Los dibujos de AutoCAD® pueden hacer referencia a varios tipos de archivos externos, incluyendo otras configuraciones de dibujos, tipos de letra, imágenes y trazado. Las rutas de acceso a estos archivos de referencia se guardan en cada dibujo de AutoCAD. A veces puede que sea necesario desplazar los archivos de dibujo o los archivos a los que hacen referencia a carpetas o unidades de disco distintas. Por tanto, se deben actualizar las rutas de referencia guardadas. Abrir cada archivo de dibujo y actualizar todas las rutas de referencia guardadas de forma manual puede resultar un proceso tedioso.

Administrador de referencias de Autodesk proporciona herramientas para enumerar los archivos a los que se hace referencia en los dibujos seleccionados y para modificar las rutas de referencia guardadas sin abrir los archivos de dibujo en AutoCAD. Con el Administrador de referencias, es posible identificar y corregir de forma sencilla los dibujos con referencias no resueltas.

El Administrador de referencias es una aplicación independiente a la que se puede acceder desde el grupo de programas de Autodesk situado bajo Programas en el menú Inicio (Windows).

<span id="page-1-0"></span>dministrador de referencias de Autodesk >

# Manual del Administrador de referencias

El Manual del Administrador de referencias describe conceptos del Administrador de referencias, ofrece procedimientos paso a paso e incluye un glosario con definiciones de términos relacionados.

- **[Información](#page-2-0) general**
- **Selección y [enumeración](#page-5-0) de referencias de dibujo**
- **Cambio de rutas de referencia [guardadas](#page-14-0)**
- **[Creación](#page-18-0) de informes y un archivo de registro**

<span id="page-2-0"></span>Administrador de referencias de Autodesk > Manual del Administrador de  $f$ erencias  $>$ 

*iformación* general

Cuando los archivos de dibujo de AutoCAD o los archivos externos a los que hacen referencia tengan una nueva ubicación, utilice el Administrador de referencias para modificar las rutas de los archivos de referencia guardadas en los dibujos.

## **Organización de la ventana de aplicación del Administrador de referencias**

La ventana del Administrador de referencias se divide en dos paneles. En el panel izquierdo se muestra una vista en árbol de los dibujos que se seleccionan y de los archivos externos a los que hacen referencia.

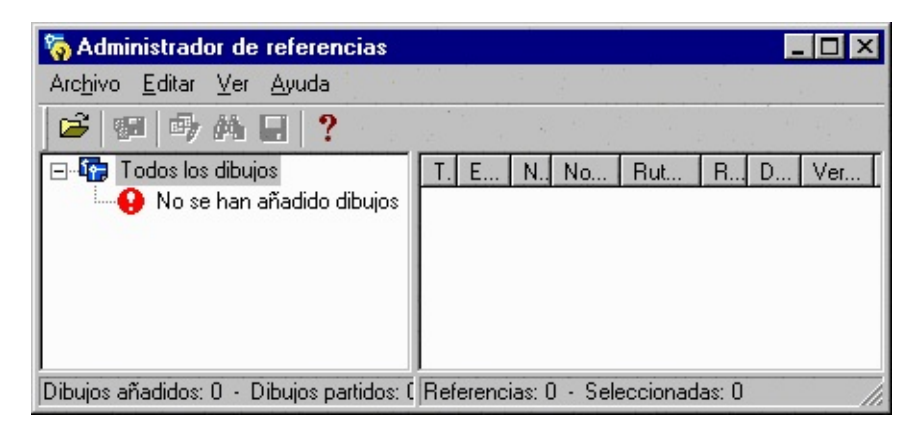

La vista en árbol sirve de ayuda para buscar y cargar contenido en el panel derecho, que se denomina lista Referencia. La lista Referencia muestra una enumeración de referencias en la que puede seleccionar y editar información de las rutas de referencia guardadas.

## **Resumen del proceso para cambiar rutas de referencia guardadas**

El proceso para cambiar rutas de referencia guardadas comprende las siguientes

## fases:

- 1. Asegúrese de que todos los dibujos con los que desea trabajar están cerrados y de que sus propiedades de atributo de Windows no están establecidas como Sólo lectura. El Administrador de referencias no cambiará las rutas de referencia guardadas de ningún dibujo abierto o de sólo lectura.
- 2. Añada dibujos y carpetas de dibujos a la vista en árbol. Puede editar las rutas de los archivos a los que hacen referencia los dibujos de esta lista.
- 3. Seleccione dibujos o referencias en el panel de la vista en árbol. Las referencias aparecerán en el panel de la lista Referencia.
- 4. Seleccione uno o varios archivos de referencia en la lista Referencia.
- 5. Modifique las rutas de referencia guardadas de las referencias seleccionadas.
- 6. Pulse Aplicar cambios para guardar los cambios de ruta en los archivos de dibujo. Los archivos de dibujo actualizados se guardarán en el formato de archivo actual de AutoCAD y se actualizarán sus archivos BAK.
- 7. Revise el informe Detalles para confirmar los cambios. Todos los cambios realizados en las rutas de referencia guardadas se añaden a un archivo de registro que también se puede revisar.

## **Limitaciones**

El Administrador de referencias no admite actualmente todos los archivos a los que los dibujos hacen referencia. Las referencias no admitidas incluyen tipos de letra no asociados a un estilo de texto, vínculos OLE, hipervínculos, vínculos de archivos de base de datos, archivos PMP y referencias externas a URL en el Web. Si el Administrador de referencias encuentra una referencia externa a una URL, da cuenta de la referencia como "no encontrada".

**Nota** Las rutas editadas de los tipos de letra TrueType no se guardan. AutoCAD siempre busca los tipos de letra TrueType en la carpeta *Fuentes de Windows*.

<span id="page-5-0"></span>dministrador de referencias de Autodesk > Manual del Administrador de  $f$ erencias >

elección y enumeración de referencias de dibujo

Antes de cambiar las rutas de referencia guardadas en archivos de dibujo de AutoCAD, es necesario seleccionar los dibujos con los que desea trabajar y examinar la lista de referencias de cada dibujo.

- **[Selección](#page-6-0) de carpetas y archivos de dibujo**  $\blacksquare$
- **[Enumeración](#page-8-0) de referencias y visualización de información**

<span id="page-6-0"></span>Administrador de referencias de Autodesk > Manual del Administrador de ferencias > Selección y [enumeración](#page-5-0) de referencias de dibujo >

elección de carpetas y archivos de dibujo

Seleccione los archivos de dibujo que desea añadir a la lista de vista en árbol mediante un cuadro de diálogo o arrastrando las carpetas y archivos de dibujo a la vista en árbol. Una vez añadidos los dibujos a la lista de vista en árbol, puede editar las rutas de los archivos a los que se hace referencia en estos dibujos.

En el cuadro de diálogo Añadir dibujos, se pueden seleccionar archivos de dibujo de forma individual o mediante las teclas MAYÚS y CTRL, como se haría en el Explorador de Windows. También se pueden arrastrar dibujos a la lista de vista en árbol desde el escritorio, las carpetas de proyectos y el Explorador de Windows. Pueden eliminarse uno o todos los dibujos de la lista de vista en árbol.

Si aparecen dos dibujos con el mismo nombre en la vista en árbol, significa que están ubicados en carpetas distintas o que tienen diferentes rutas guardadas.

**Nota** Si se añade un dibujo que ya se ha añadido a la vista en árbol, éste *no* se vuelve a cargar en el Administrador de referencias. Si necesita actualizar la vista en árbol, elimine el dibujo antes de añadirlo de nuevo.

#### **Dibujos que contienen referencias externas**

Cuando añade dibujos que contienen referencias externas, el Administrador de referencias dispone de la opción de añadir automáticamente a la lista de vista en árbol todos los dibujos de referencia. Durante la operación de adición de dibujos, el Administrador de referencias muestra un cuadro de diálogo que permite añadir referencias externas, o bien puede definir una opción en el cuadro de diálogo Opciones del Administrador de referencias.

Los iconos de las referencias externas anidadas aparecen atenuados si no se añade el dibujo principal a la vista en árbol. Para añadir el dibujo principal, haga doble clic en un icono atenuado para que se muestre el cuadro de diálogo Añadir dibujos.

## **Dibujos abiertos o de sólo lectura**

Es posible añadir dibujos a la lista de vista en árbol aunque el archivo de dibujo esté abierto o sea de sólo lectura. En ese caso, sin embargo, no se aplicarán los cambios de ruta realizados en el dibujo y, tanto el cuadro de diálogo Detalles como el archivo de registro del Administrador de referencias, confirmarán que no se ha producido ningún cambio en el archivo de dibujo. Si se intenta añadir un dibujo de sólo lectura, no aparecerá ningún mensaje de alerta, ya que es posible cambiar el estado de un archivo de dibujo incluso después de haber añadido el dibujo al Administrador de referencias. Por lo tanto, antes de iniciar una sesión del Administrador de referencias, es importante asegurarse de que todos los archivos de dibujo están disponibles para su edición.

**Nota** Al pulsar Finalizar cuando el Adm¡nistrador de referencias está añadiendo los dibujos seleccionados, se cancelará la operación *después* de añadir el dibujo actual.

#### **Procedimientos**

- **Para añadir un dibujo a la vista en árbol**
- **Para añadir una carpeta de dibujos a la vista en árbol**
- **Para eliminar un dibujo de la vista en árbol**
- **Para eliminar todos los dibujos de la vista en árbol**

<span id="page-8-0"></span>Administrador de referencias de Autodesk > Manual del Administrador de ferencias > Selección y [enumeración](#page-5-0) de referencias de dibujo >

numeraci[ón](#page-8-0) de referencias y visualización de información

Para utilizar el Administrador de referencias de forma eficaz, use las opciones de visualización de la vista en árbol y la lista Referencia.

- **[Funcionamiento](#page-9-0) de la vista en árbol**  $\blacksquare$
- **[Funcionamiento](#page-12-0) de la lista Referencia**  $\blacksquare$

<span id="page-9-0"></span>Administrador de referencias de Autodesk > Manual del Administrador de ferencias > Selección y [enumeración](#page-5-0) de referencias de dibujo > Enumeración de ferencias y visualización de información >

Funcionamiento de la vista en árbol

La vista en árbol del panel izquierdo del Administrador de referencias proporciona una lista jerárquica de las referencias incluidas en los dibujos que se han añadido a la lista de vista en árbol. Puede controlar el estilo de visualización de la vista en árbol, así como pulsar los signos más (+) o menos (-) para expandir o contraer los elementos de la vista en árbol denominados *nodos*.

Los dos tipos de organización de la vista en árbol son Enumerar por dibujo o Enumerar por tipo de referencia. Enumerar por dibujo muestra una lista jerárquica de nodos organizados por archivos de dibujo. Enumerar por tipo de referencia muestra una lista jerárquica de nodos organizados según los distintos tipos de referencias.

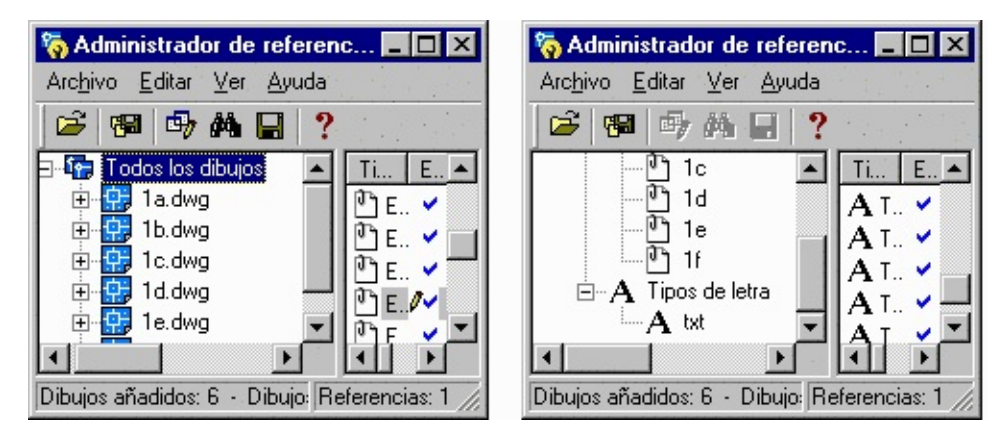

**Nota** Los archivos de dibujo aparecen ordenados alfabéticamente por el nombre de ruta completo, aunque sólo se muestre el nombre del dibujo.

Puede expandir o contraer los nodos de la vista en árbol para obtener una lista de las referencias que contienen. Lo que se selecciona en la vista en árbol determina lo que aparece en la lista Referencia:

Si se selecciona el nodo de nivel superior, aparecerán todas las $\mathcal{L}_{\rm{max}}$ 

referencias.

- Si se selecciona un dibujo, sólo se mostrarán las referencias de dicho dibujo.
- Si se selecciona un tipo de referencia en el modo Enumerar por tipo de  $\blacksquare$ referencia, aparecerán todas las referencias de dicho tipo incluidas en todos los dibujos que se encuentren actualmente en la vista en árbol.
- Si se selecciona una referencia, se mostrarán todas las referencias  $\blacksquare$ anidadas.
- Si se selecciona el elemento de nivel inferior de una jerarquía de referencias, dicha referencia aparecerá en la lista Referencia.

**Nota** Con Enumerar por tipo de referencia, las referencias sólo se muestran una vez, independientemente del número de dibujos que las utilicen.

Puede seleccionarse y eliminarse cualquier dibujo de la lista de vista en árbol, incluidos los dibujos de plantillas (*.dwt*) y los dibujos de normas (*.dws*) así como los dibujos normales de AutoCAD (*.dwg*).

## **Dibujos que contienen referencias externas**

La vista en árbol dispone de varias funciones adicionales para los dibujos con referencias externas anidadas.

El Administrador de referencias utiliza iconos en la vista en árbol que sirven de ayuda para buscar dibujos que contienen referencias externas con rutas que no se pueden localizar. En determinadas condiciones complejas, puede que las referencias externas con problemas de ruta no aparezcan en la lista Referencia pero sí en la vista en árbol.

Cuando se añaden dibujos a la vista en árbol, el Administrador de referencias ofrece la posibilidad de añadir de forma automática todas las referencias externas anidadas de los dibujos. Esto le ahorrará tiempo si necesita editar las rutas de las referencias externas anidadas.

El Administrador de referencias imita el comportamiento de visualización de AutoCAD cuando hay superposiciones de referencias externas anidadas en los dibujos. Las referencias externas anidadas en superposiciones aparecen del mismo modo en que AutoCAD las muestra. Si una superposición de referencia externa está anidada a una profundidad de varios niveles en un dibujo de AutoCAD, no se mostrará ninguna referencia externa adjunta a la superposició[n](#page-1-0) en la vista en árbol del Administrador de referencias.

**Nota** Se recomienda no utilizar AutoCAD para editar las rutas de referencias externas que están anidadas a más de un nivel de profundidad que el archivo de dibujo actual. El Administrador de referencias es una herramienta adecuada para restablecer la información sobre rutas de referencias externas incluidas en estos dibujos.

## **Procedimientos**

- **Para enumerar referencias por el nombre del dibujo**
- **Para enumerar referencias por el tipo de referencia**

<span id="page-12-0"></span>Administrador de referencias de Autodesk > Manual del Administrador de ferencias > Selección y [enumeración](#page-5-0) de referencias de dibujo > Enumeración de ferencias y visualización de información >

Funcionamiento de la lista Referencia

La lista Referencia del panel derecho del Administrador de referencias proporciona una lista de las referencias incluidas en el elemento seleccionado actualmente en la vista en árbol. La visualización de las columnas se puede controlar en la lista Referencia.

Al seleccionar un elemento en la vista en árbol, las referencias asociadas a dicho elemento se muestran en la lista Referencia. A continuación, puede seleccionar referencias de la lista Referencia para cambiar sus rutas de referencia guardadas.

Los datos de cada referencia se muestran en columnas en la lista Referencia. Puede hacer clic con el botón derecho en un encabezado de columna para ordenar los elementos de la misma o para controlar la visualización de la columna. También puede arrastrar las columnas a la derecha o a la izquierda para cambiar su orden.

En el cuadro de diálogo Opciones del [Administrador](#page-37-0) de referencias se dispone de un control completo sobre la lista Referencia.

**Nota** Las referencias situadas en un disco duro de red aparecerán en la lista Referencia como Encontrado en una ubicación distinta, debido al mapeado de letra de unidad asignado a la unidad. Por ejemplo, una ruta de referencia a la letra de unidad C: en un equipo puede ser la unidad de red H: en otro.

#### **Procedimientos**

- **Para ordenar una columna de la lista Referencia**
- **Para ocultar una columna de la lista Referencia**
- **Para visualizar una columna oculta de la lista Referencia**

## **Para cambiar la ubicación de una columna de la lista Referencia**

<span id="page-14-0"></span>Administrador de referencias de Autodesk > Manual del Administrador de  $f$ erencias  $>$ 

ambio de rutas de referencia guardadas

Puede seleccionar una o varias referencias de la lista Referencia para cambiar la información de la ruta de referencia guardada.

Una vez seleccionadas las referencias, puede utilizar los siguientes cuadros de diálogo:

- **Editar rutas seleccionadas.** Cambia las rutas guardadas de todas las  $\blacksquare$ referencias seleccionadas por el nombre de ruta que introduzca.
- **Buscar y reemplazar rutas seleccionadas.** Localiza en todas las  $\blacksquare$ referencias seleccionadas todas aquellas que utilizan una ruta guardada especificada y sustituye sólo estas rutas por una nueva especificada. Esto resulta especialmente útil al trabajar con conjuntos grandes de dibujos en los que se deben filtrar las rutas de referencia guardadas.

También puede hacer clic con el botón derecho en un elemento de la lista Referencia para mostrar un menú contextual de las operaciones disponibles, incluido el acceso a las propiedades del archivo.

**Tipos de rutas de referencia [guardadas](#page-15-0)**

<span id="page-15-0"></span>Administrador de referencias de Autodesk > Manual del Administrador de ferencias > Cambio de rutas de referencia [guardadas](#page-14-0) >

ipos de rutas de referencia guardadas

Con el Administrador de referencias, puede cambiar las rutas de referencia guardadas por una ruta absoluta (totalmente especificada) o relativa (especificada parcialmente). También puede eliminar toda la información de ruta guardada si guarda una ruta de referencia como un campo vacío. En este caso, AutoCAD resuelve la referencia mediante la ruta de búsqueda del archivo de soporte o la información guardada en el nombre de proyecto o perfil actual.

Cuando la información de ruta no se guarda con la referencia externa adjunta, se inicia la siguiente búsqueda en este orden:

- La carpeta actual del dibujo principal
- Rutas de búsqueda del proyecto definidas en la ficha Archivos del cuadro de diálogo Opciones y en la variable de sistema [PROJECTNAME](javascript:hhctrl_d0e388.Click())
- Rutas de búsqueda de soporte definidas en la ficha Archivos del cuadro de diálogo Opciones
- La opción Comenzar en carpeta especificada en el método abreviado de la aplicación de Windows

El Administrador de referencias utiliza las mismas reglas de rutas de búsqueda que la versión actual de AutoCAD.

#### **Localización y corrección de referencias no resueltas**

Para localizar todas las referencias no resueltas, añada un conjunto de dibujos a la lista de vista en árbol y, a continuación, busque iconos de dibujo rotos. Compruebe en la lista Referencia los dibujos rotos para buscar las referencias que no están resueltas. En la ilustración siguiente, el dibujo *1\_abc.dwg está roto*. Remite a una referencia externa, *1\_q.dwg*, que no está resuelta.

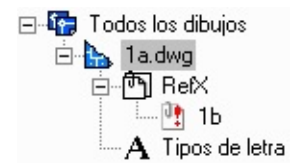

En la vista en árbol, sólo las referencias externas muestran el icono No encontrado (que aparece con un signo de admiración en la ilustración). Todas las demás referencias no resueltas deben estar identificadas en la lista Referencia. Los dibujos que contengan referencias externas que se encuentren en una ubicación distinta a la especificada en sus rutas de referencia guardadas, no se muestran como rotos.

## **Aplicación de cambios en las rutas**

Después de cambiar una o varias rutas de referencia guardadas, utilice Aplicar cambios para guardar los cambios realizados en los archivos de dibujo. Esta acción sólo afectará a las referencias que tengan el icono de lápiz en la columna Estado de la lista Referencia.

Después de utilizar Aplicar cambios, los archivos de dibujo actualizados se guardarán con el formato de archivo de dibujo actual. También se creará o actualizará un archivo de dibujo de copia de seguridad (*.bak*).

Una vez aplicados los cambios a la ruta, un cuadro de diálogo informará del número de cambios realizados correctamente. Puede pulsar Detalles para ver una lista completa de los cambios realizados.

## **Fallos en los cambios en las rutas**

Después de utilizar Aplicar cambios, el cuadro de diálogo Detalles, al que se accede desde el cuadro de diálogo Resumen, informará de los posibles fallos. Dichos fallos pueden estar provocados por uno de los motivos siguientes:

- Si se abre un archivo de dibujo con AutoCAD después de añadir el  $\blacksquare$ dibujo a la vista en árbol del Administrador de referencias pero antes de aplicar los cambios en las rutas, AutoCAD bloqueará dicho archivo y los cambios especificados en el Administrador de referencias no se guardarán en él.
- Si un archivo de dibujo se mueve a una carpeta distinta después de . añadir el dibujo a la vista en árbol pero antes de aplicar los cambios en

las rutas, el Administrador de referencias no encontrará dicho archivo [en](#page-0-0) su nueva ubicación y los cambios especificados no se guardarán en el archivo.

Si un archivo de dibujo se establece como Sólo lectura, los cambios en las rutas especificados en el Administrador de referencias no se guardarán en el archivo de dibujo.

Si el cuadro de diálogo [Detalles](#page-41-0) informa de algún fallo, utilice de nuevo Aplicar cambios después de solucionar el problema con el archivo de dibujo.

#### **Procedimientos**

**Para cambiar las rutas de referencia guardadas**

**Para reemplazar todas las instancias de una ruta de referencia guardada**

**Para guardar todos los cambios de rutas de referencia realizados en archivos de dibujo**

<span id="page-18-0"></span>Administrador de referencias de Autodesk > Manual del Administrador de  $f$ erencias  $>$ 

reación de informes y un archivo de registro

Puede exportar un informe de las referencias de los archivos de dibujo que se están añadiendo actualmente en el Administrador de referencias. También puede mantener un registro de los cambios en las rutas de referencia guardadas.

#### **Creación de informes**

Puede exportar un informe de los datos de referencia de todas las columnas (visualizadas o no) en uno de estos tres formatos:

- Lenguaje de marcado extensible (.xml)
- Valores separados por comas (*.csv*)
- Libro de Microsoft Excel (*.xls*)  $\blacksquare$

#### **Grabación de cambios en un archivo de registro**

Se mantiene un archivo en el que se registran automáticamente todos los cambios en las rutas de referencia guardadas realizados con el Administrador de referencias, incluso en varias sesiones. Cuando se aplica un cambio en una ruta de referencia guardada, dicho cambio se añade al archivo de registro, *log.txt*. Por defecto, el archivo de registro se encuentra en la carpeta *Mis documentos*.

El archivo de registro se puede desactivar en el cuadro de diálogo Opciones del [Administrador](#page-37-0) de referencias.

#### **Procedimientos**

**Para exportar un informe del Administrador de referencias**

**Para activar o desactivar el archivo de registro**

<span id="page-20-0"></span><\$nopage>AdRefMan. <\$nopage>Administrador de referencias de Autodesk.

dministrador de referencias de Autodesk >

Administrador de referencias de Autodesk (AdRefMan)

Modifica las rutas de referencia guardadas en los dibujos de AutoCAD.

 $\otimes$  Menú: Menú Inicio (Windows) > Programas > Autodesk > AutoCAD > Administrador de referencias

Se muestra Ventana del [Administrador](#page-21-0) de referencias de Autodesk.

- **Ventana del [Administrador](#page-21-1) de referencias de Autodesk**  $\blacksquare$
- **Menús del [Administrador](#page-24-0) de referencias de Autodesk**  $\blacksquare$
- **[Cuadro](#page-27-0) de diálogo Añadir dibujos**
- **Cuadro de diálogo Editar rutas [seleccionadas](#page-31-0)**  $\blacksquare$
- **Cuadro de diálogo Buscar y reemplazar rutas [seleccionadas](#page-32-0)**  $\blacksquare$
- **Cuadro de diálogo [Exportar](#page-34-0) informe**  $\blacksquare$
- **Cuadro de diálogo [Opciones](#page-37-1)**  $\blacksquare$
- **Cuadro de diálogo [Resumen](#page-40-0)**  $\blacksquare$
- **Cuadro de diálogo [Detalles](#page-41-1)**

<span id="page-21-1"></span><span id="page-21-0"></span>Administrador de referencias de Autodesk > Administrador de referencias de utodesk (AdRefMan) >

Ventana del Administrador de referencias de Autodesk

 $\otimes$  Menú: Menú Inicio (Windows) > Programas > Autodesk > AutoCAD > Administrador de referencias

Proporciona dos paneles para la enumeración de archivos de referencia de los dibujos seleccionados y para la modificación de rutas de referencia guardadas sin tener que abrir los dibujos en AutoCAD.

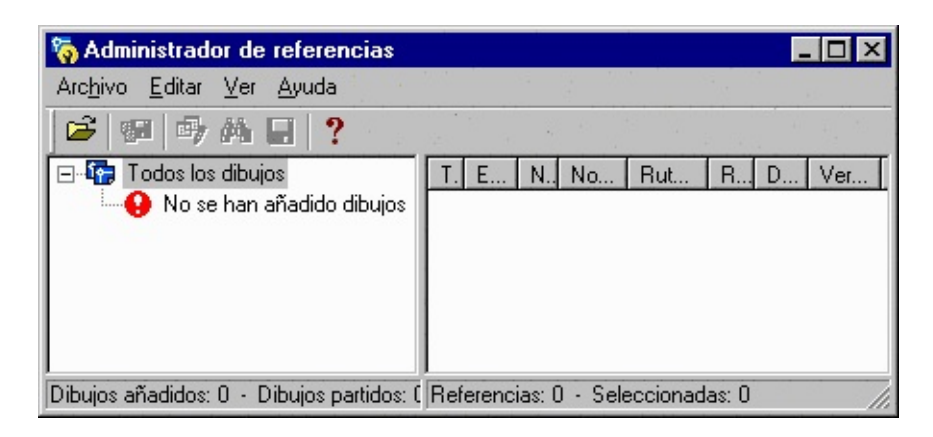

#### **Vista en árbol**

Muestra un panel en la parte izquierda con una vista en árbol de los dibujos y las referencias a archivos guardadas en ellos. Se añaden archivos de dibujo a la vista en árbol para que las rutas de referencia a archivos guardadas en ellos estén disponibles para su edición. La información de la vista en árbol se puede enumerar de dos estilos: Enumerar por dibujo o Enumerar por tipo de referencia.

#### **Todos los dibujos**

Muestra una lista de dibujos añadidos a la vista en árbol. El nodo de cada dibujo se puede ampliar para que se muestren varios tipos de referencias a archivos. Cada tipo de referencia a archivos se puede ampliar a su vez para que se muestren las referencias correspondientes. Los dibujos con referencias externas pueden contener varios niveles de anidamiento de referencias. Si no se pueden localizar una o varias referencias de un dibujo, el icono de dibujo aparece roto en diagonal. Si la referencia que falta es una referencia externa, su icono se mostrará con un signo de admiración (!) rojo en él.

**Por referencia**

Muestra una lista de tipos de referencia guardados en los dibujos que se han añadido a la vista en árbol. Estos tipos de referencia se pueden ampliar para que aparezca una lista de los archivos de ese tipo.

## **Lista Referencia**

Muestra un panel en la parte derecha con las referencias a archivos del elemento seleccionado en la vista en árbol. Si se selecciona Todos los dibujos o Por referencia en la vista en árbol, todas las referencias aparecerán en la lista Referencia. La información sobre cada referencia se muestra en varias columnas.

**Tipo**

Identifica el tipo de archivo de referencia. Entre los tipos de referencias admitidos se incluyen enlaces a referencias externas, superposiciones de referencias externas, tipos de letra, estilos de trazado, configuraciones de trazado, estándares, imágenes y formas.

#### **Estado**

Identifica si se encontró una referencia utilizando la ruta guardada en el dibujo (Resuelto), una ruta distinta (Encontrado en una ubicación distinta), o bien si la referencia no se ha podido localizar (No encontrado).

**Nombre de archivo**

Muestra el nombre y la extensión del archivo de referencia; por ejemplo, *txt.shx*.

#### **Nombre de referencia**

Muestra el nombre utilizado para la referencia en el dibujo. Por ejemplo, Estándar es el nombre por defecto asignado a *txt.shx*.

#### **Ruta guardada**

Ruta actualmente guardada en el dibujo para la referencia. Si Ruta guardada

aparece en blanco, significa que no hay ninguna ruta guardada para la referencia y que AutoCAD la buscará mediante una ruta de búsqueda asignada.

**Ruta encontrada**

Ruta en la que AutoCAD encontrará el archivo de referencia.

**Dibujo principal**

Archivo de dibujo que contiene la referencia.

**Versión host**

Versión de la base de datos del dibujo de AutoCAD que contiene la referencia. Es posible que varias versiones de AutoCAD utilicen la misma versión de la base de datos.

<span id="page-24-0"></span>Administrador de referencias de Autodesk > Administrador de referencias de Autodesk (AdRefMan) >

Menús del Administrador de referencias de Autodesk

Proporciona herramientas para todas las operaciones del Administrador de referencias. Se puede acceder a herramientas adicionales como, por ejemplo, Copiar a portapapeles desde los menús contextuales de la vista en árbol y la lista Referencia.

#### **Menú Archivo**

Controla las operaciones relacionadas con los archivos.

**Añadir dibujos**

Muestra el cuadro de diálogo Añadir dibujos, en el que puede especificar los archivos de dibujo que desee añadir a la lista de la vista en árbol.

#### **Eliminar dibujos**

Especifica un archivo de dibujo que se va a eliminar de la lista de la vista en árbol. Si se selecciona el nodo de nivel más alto de la vista en árbol, se eliminan todos los dibujos.

#### **Exportar informe**

Muestra el cuadro de diálogo Exportar informe, en el que puede crear un archivo a partir de las referencias de los archivos de dibujo que se están añadiendo actualmente en el Administrador de referencias.

**Aplicar cambios**

Guarda los cambios especificados para las rutas de referencia en los archivos de dibujo.

**Salir**

Cierra el Administrador de referencias de Autodesk.

### **Menú Editar**

Controla las operaciones de selección de referencias y de edición de rutas.

**Seleccionar todo**

Selecciona todas las referencias que aparecen en la lista Referencia.

**Cancelar selección**

Cancela todas las selecciones de la lista Referencia.

**Invertir selección**

Invierte el estado de selección de las referencias en la lista Referencia.

**Editar rutas seleccionadas**

Muestra el cuadro de diálogo Editar rutas seleccionadas, en el que puede cambiar las rutas guardadas de todas las referencias seleccionadas por el nuevo nombre de ruta introducido.

**Buscar y reemplazar rutas seleccionadas**

Muestra el cuadro de diálogo Buscar y reemplazar rutas seleccionadas, en el que puede localizar entre todas las referencias seleccionadas todas aquellas que utilicen una ruta especificada y reemplazar sólo las que tengan la nueva ruta.

#### **Menú Ver**

Controla las opciones de visualización.

**Enumerar por dibujo**

Muestra una lista jerárquica de nodos organizados por archivos de dibujo.

**Enumerar por tipo de referencia**

Muestra una lista jerárquica de nodos organizados de acuerdo con los distintos tipos de referencias.

**Opciones**

Muestra el cuadro de diálogo Opciones, en el que puede controlar la visualización y el funcionamiento del Administrador de referencias.

## **Menú Ayuda**

Proporciona acceso al sistema de Ayuda del Administrador de referencias.

**Ayuda**

Muestra el sistema de Ayuda.

**Acerca de**

Muestra información acerca del Administrador de referencias de Autodesk, incluyendo la versión y el copyright.

<span id="page-27-0"></span>Administrador de referencias de Autodesk > Administrador de referencias de utodesk (AdRefMan) >

uadro de diálogo Añadir dibujos

**Barra de herramientas:** Barra de herramientas

 $\otimes$  Menú: Archivo > Añadir dibujos

Añade dibujos y carpetas de dibujos a la vista en árbol. Puede editar las rutas de archivos a los que hacen referencia los dibujos de esta lista.

**Lista de ubicaciones**

Proporciona un acceso rápido a las ubicaciones de archivos predefinidas. Pulse en la flecha de Buscar en para ver la ruta de acceso de cada icono. Para reorganizar los iconos de la lista Ubicaciones FTP, arrástrelos a una ubicación nueva. Si desea añadir un icono nuevo a la lista de ubicaciones, arrastre hasta ella una carpeta desde la lista de archivos o haga clic con el botón derecho en un icono existente y seleccione Añadir o Añadir carpeta actual del menú contextual. El menú contextual también proporciona opciones para eliminar y modificar iconos o restaurar iconos por defecto que se hayan eliminado. Los cambios efectuados en la lista de ubicaciones afectan a todos los cuadros de diálogo estándar de selección de archivos.

- **Historial.** Muestra accesos directos a los archivos a los que se haya  $\blacksquare$ accedido últimamente desde el cuadro de diálogo. Se recomienda eliminar periódicamente accesos directos no deseados de la lista Historial. Para ello, seleccione Historial y, a continuación, seleccione los accesos directos no deseados de la lista de archivos y pulse Suprimir. Para ordenar los accesos directos por fecha, haga clic en Vistas » Detalles y, a continuación, en la columna Modificado de la lista Archivos.
- **Personal/Mis documentos.** Muestra el contenido de la carpeta *Personal* o *Mis documentos* del perfil de usuario actual. El nombre

que aparezca dependerá de la versión del sistema operativo en uso.

- **Favoritos.** Muestra el contenido de la carpeta *Favoritos* del perfil de  $\blacksquare$ usuario actual. Esta carpeta está formada por los accesos directos a archivos o carpetas que haya añadido a Favoritos mediante la opción Herramientas > Añadir a Favoritos del cuadro de diálogo.
- **Escritorio.** Muestra el contenido del escritorio.

#### **Buscar en**

Muestra la carpeta o unidad actuales. Pulse la flecha para ver la jerarquía de la ruta de la carpeta y para ascender en la estructura de la ruta o desplazarse a otras unidades o conexiones de red.

**Posterior**

Vuelve a la anterior ubicación de archivo.

**Subir un nivel**

Se desplaza un nivel hacia arriba en la estructura de la ruta actual.

**Buscar en la Web**

El Administrador de referencias no lo admite.

**Suprimir**

Elimina el archivo o la carpeta seleccionados.

**Crear nueva carpeta**

Crea una nueva carpeta, con el nombre especificado, en la ruta actual.

**Ver**

Controla el aspecto de la lista de archivos.

- **Lista.** Muestra el contenido de la lista de archivos en formato de varias columnas.
- **Detalles.** Muestra el contenido de la lista de archivos en una sola  $\blacksquare$ columna con los detalles de los archivos.

**Herramientas**

Ofrece las siguientes herramientas de ayuda a la selección de archivos:

- **Buscar.** Muestra el cuadro de diálogo Buscar, en el que se pueden  $\mathbf{r}$ buscar archivos con los filtros de nombre, ubicación y fecha de modificación.
- **Localizar.** No está disponible en el Administrador de referencias.
- **Añadir carpeta actual a Insertar.** Añade un icono para la carpeta  $\blacksquare$ seleccionada en la lista de ubicaciones, lo que proporciona acceso rápido a esa carpeta desde todos los cuadros de diálogo de selección de archivos estándar. Para eliminar el icono, haga clic con el botón derecho del ratón en el icono y pulse Eliminar.
- **Añadir a Favoritos.** Crea un acceso directo a la ubicación actual de  $\blacksquare$ Buscar en o a la carpeta o archivo seleccionados. El acceso directo se sitúa en la carpeta *Favoritos* para el perfil del usuario actual; para acceder al mismo pulse Favoritos en la lista de ubicaciones.

#### **Lista de archivos**

Muestra los archivos y carpetas presentes en la ruta actual y del tipo de archivos seleccionado. Utilice el menú Vistas del cuadro de diálogo para cambiar de la vista Lista a la vista Detalles.

#### **Nombre de archivo**

Muestra el nombre del archivo que se ha seleccionado en la lista de archivos. Si se seleccionan varios archivos, el cuadro Nombre de archivo mostrará cada uno de los archivos seleccionados entre comillas. Si escribe un nombre de archivo en el cuadro Nombre de archivo, el Administrador de referencias suprime cualquier selección. Es necesario utilizar comillas cuando se indican varios nombres de archivo. Separe los distintos nombres de archivo con espacios o comas. Se pueden utilizar caracteres comodín para filtrar los archivos que deben aparecer en la lista de archivos.

#### **Tipo de archivos**

Filtra la lista de archivos por tipo.

**Abrir**

Añade el archivo seleccionado a la vista en árbol del Administrador de referencias.

<span id="page-31-0"></span>Administrador de referencias de Autodesk > Administrador de referencias de utodesk (AdRefMan) >

uadro de diálogo Editar rutas seleccionadas

**Barra de herramientas:** Barra de herramientas

 $\otimes$  Menú: Editar > Editar rutas seleccionadas

Cambia las rutas guardadas de todas las referencias seleccionadas.

**Nueva ruta guardada**

Cambia las rutas guardadas de todas las referencias seleccionadas por el nombre de ruta que introduzca.

**Examinar**

Muestra una vista en árbol en el cuadro de diálogo Buscar carpeta, en el que puede especificar una nueva ruta.

<span id="page-32-0"></span>Administrador de referencias de Autodesk > Administrador de referencias de utodesk (AdRefMan) >

uadro de diálogo Buscar y reemplazar rutas seleccionadas

**Barra de herramientas:** Barra de herramientas

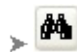

 $\otimes$  Menú: Editar > Buscar y reemplazar rutas seleccionadas

#### **Buscar y reemplazar**

Localiza en todas las referencias seleccionadas aquellas que utilizan una ruta especificada y sustituye todas las apariciones de dicha ruta por una nueva especificada.

#### **Buscar ruta guardada**

Busca y selecciona las referencias cuyos nombres de ruta coincidan con la ruta de referencia guardada que se especifique. Sólo se buscan las referencias que ya están seleccionadas. Esta entrada filtra las rutas de referencia guardadas de las referencias seleccionadas actualmente.

#### **Examinar**

Muestra una vista en árbol en el cuadro de diálogo Buscar carpeta, en el que se puede especificar una ruta existente.

#### **Reemplazar con**

Cambia la ruta de referencia guardada de las referencias encontradas por la nueva ruta que introduzca.

#### **Examinar**

Muestra una vista en árbol en el cuadro de diálogo Buscar carpeta, en el que puede especificar una nueva ruta guardada.

#### **Reemplazar todo**

Realiza la operación de búsqueda y sustitución. Cierra el cuadro de diálogo [y](#page-0-0) conserva los cambios realizados.

<span id="page-34-0"></span>Administrador de referencias de Autodesk > Administrador de referencias de utodesk (AdRefMan) >

uadro de diálogo Exportar informe

 $\frac{m}{2}$  Menú: Barra de herramientas >

 $\otimes$  Menú: Archivo > Exportar informe

Exporta un informe de las referencias de los archivos de dibujo que se están añadiendo actualmente en el Administrador de referencias.

**Lista de ubicaciones**

Proporciona un acceso rápido a las ubicaciones de archivos predefinidas. Pulse en la flecha de Buscar en para ver la ruta de acceso de cada icono. Para reorganizar los iconos de la lista Ubicaciones FTP, arrástrelos a una ubicación nueva. Si desea añadir un icono nuevo a la lista de ubicaciones, arrastre hasta ella una carpeta desde la lista de archivos o haga clic con el botón derecho en un icono existente y seleccione Añadir o Añadir carpeta actual del menú contextual. El menú contextual también proporciona opciones para eliminar y modificar iconos o restaurar iconos por defecto que se hayan eliminado. Los cambios efectuados en la lista de ubicaciones afectan a todos los cuadros de diálogo estándar de selección de archivos.

- **Historial.** Muestra accesos directos a los archivos a los que se haya  $\blacksquare$ accedido últimamente desde el cuadro de diálogo. Se recomienda eliminar periódicamente accesos directos no deseados de la lista Historial. Para ello, seleccione Historial y, a continuación, seleccione los accesos directos no deseados de la lista de archivos y pulse Suprimir. Para ordenar los accesos directos por fecha, haga clic en Vistas » Detalles y, a continuación, en la columna Modificado de la lista Archivos.
- **Personal/Mis documentos.** Muestra el contenido de la carpeta *Personal* o *Mis documentos* del perfil de usuario actual. El nombre

que aparezca dependerá de la versión del sistema operativo en uso.

- **Favoritos.** Muestra el contenido de la carpeta *Favoritos* del perfil de  $\blacksquare$ usuario actual. Esta carpeta está formada por los accesos directos a archivos o carpetas que haya añadido a Favoritos mediante la opción Herramientas > Añadir a Favoritos del cuadro de diálogo.
- **Escritorio.** Muestra el contenido del escritorio.

#### **Buscar en**

Muestra la carpeta o unidad actuales. Pulse la flecha para ver la jerarquía de la ruta de la carpeta y para ascender en la estructura de la ruta o desplazarse a otras unidades o conexiones de red.

#### **Posterior**

Vuelve a la anterior ubicación de archivo.

**Subir un nivel**

Se desplaza un nivel hacia arriba en la estructura de la ruta actual.

**Buscar en la Web**

Muestra el cuadro de diálogo Explorar la Web, en el que puede guardar el archivo de informe en Internet.

**Suprimir**

Elimina el archivo o la carpeta seleccionados.

**Crear nueva carpeta**

Crea una nueva carpeta, con el nombre especificado, en la ruta actual.

**Vistas**

Controla el aspecto de la lista de archivos.

- **Lista.** Muestra el contenido de la lista de archivos en formato de varias columnas.
- **Detalles.** Muestra el contenido de la lista de archivos en una sola columna con los detalles de los archivos.

**Herramientas**

Ofrece las siguientes herramientas de ayuda a la selección de archivos:

- **Buscar.** Muestra el cuadro de diálogo Buscar, en el que se pueden  $\blacksquare$ buscar archivos con los filtros de nombre, ubicación y fecha de modificación.
- **Localizar.** No está disponible en el Administrador de referencias.
- **Añadir carpeta actual a Insertar.** Añade un icono para la carpeta seleccionada en la lista de ubicaciones, lo que proporciona acceso rápido a esa carpeta desde todos los cuadros de diálogo de selección de archivos estándar. Para eliminar el icono, haga clic con el botón derecho del ratón en el icono y pulse Eliminar.
- **Añadir a Favoritos.** Crea un acceso directo a la ubicación actual de Buscar en o a la carpeta o archivo seleccionados. El acceso directo se sitúa en la carpeta *Favoritos* para el perfil del usuario actual; para acceder al mismo pulse Favoritos en la lista de ubicaciones.

#### **Lista de archivos**

Muestra los archivos y carpetas presentes en la ruta actual y del tipo de archivos seleccionado. Utilice el menú Vistas del cuadro de diálogo para cambiar de la vista Lista a la vista Detalles.

#### **Nombre de archivo**

Muestra el nombre del archivo que se ha seleccionado en la lista de archivos. Si escribe un nombre de archivo en el cuadro Nombre de archivo, el Administrador de referencias suprime cualquier selección. Se pueden utilizar caracteres comodín para filtrar los archivos que deben aparecer en la lista de archivos.

#### **Tipo de archivos**

Filtra la lista de archivos por tipo.

**Guardar**

Guarda el archivo con el nombre, tipo y ubicación de archivo especificados.

<span id="page-37-1"></span><span id="page-37-0"></span>Administrador de referencias de Autodesk > Administrador de referencias de utodesk (AdRefMan) >

uadro de diálogo Opciones

#### $\otimes$  Menú: Ver > Opciones

Controla la visualización y el funcionamiento del Administrador de referencias.

#### **Opciones de visualización**

Controla diversas opciones de visualización.

**Mostrar ruta completa en vista en árbol**

Si se selecciona, muestra el nombre de ruta y de archivo en la vista en árbol; de lo contrario, sólo muestra el nombre de archivo.

#### **Mostrar texto de botón de barra herramientas**

Si se selecciona, muestra el texto de rótulo y los iconos de los botones de la barra de herramientas; de lo contrario, sólo muestra los iconos.

#### **Columnas a visualizar**

Controla el orden de visualización y la visibilidad de cada columna en la lista Referencia.

#### **Flecha Subir**

Desplaza el encabezado de columna actualmente seleccionado hacia arriba en esta lista de selección y una columna a la izquierda cuando se muestra en la lista Referencia.

#### **Flecha Bajar**

Desplaza el encabezado de columna actualmente seleccionado hacia abajo en esta lista de selección y una columna a la derecha cuando se muestra en la lista Referencia.

## **Archivo de registro**

Controla el funcionamiento del archivo de texto en el que se graban todos los cambios en las rutas realizados con el Administrador de referencias.

**Escribir en archivo de registro**

Controla si el archivo de registro está activo. Si se selecciona, los cambios en las rutas realizados con el Administrador de referencias se graban y se añaden al archivo de registro. Si el archivo de registro no se ha utilizado nunca o si no se encuentra, se creará uno.

#### **Nombre del archivo de registro**

Especifica el nombre del archivo de registro. Debe escribir **.txt** como extensión del archivo. Por defecto, el archivo de registro se guarda en la carpeta *Mis documentos*.

#### **Examinar**

Muestra una vista en árbol en el cuadro de diálogo Buscar carpeta, en el que se puede especificar la ruta del archivo de registro.

#### **Parámetros**

Controla diversos parámetros para el funcionamiento del Administrador de referencias.

**Perfil utilizado para resolver referencias**

Especifica el nombre del perfil de AutoCAD que se debe utilizar para localizar referencias. Los perfiles de AutoCAD almacenan varios parámetros del entorno de dibujo de AutoCAD en el registro del sistema, incluidas las rutas de búsqueda.

#### **Añadir RefX al añadir dibujos**

Si se selecciona esta opción, el Administrador de referencias añade todas las referencias externas anidadas a la vista en árbol cuando añade un dibujo a dicha vista. Si no se selecciona, sólo se añaden los dibujos especificados a la vista en árbol y las referencias externas (refx) anidadas de los dibujos se deben añadir individualmente.

Muestra todos los cuadros de diálogo en los que se incluye la opción No volver a mostrar este mensaje. Se mostrarán todos los cuadros de diálogo q[ue](#page-20-0) incluyan opciones de advertencia, independientemente de la configuración que tuviera cada cuadro de diálogo.

<span id="page-40-0"></span>dministrador de referencias de Autodesk > Administrador de referencias de utodesk (AdRefMan) >

uadro de diálogo Resumen

**Barra de herramientas:** Barra de herramientas

 $\otimes$  Menú: Archivo > Aplicar cambios

Informa del número de dibujos y referencias que se han actualizado correctamente.

**Detalles**

Muestra el cuadro de diálogo Detalles con los cambios en las rutas de referencia que se han aplicado. También enumera las ediciones de rutas de referencia que no se llevaron a cabo correctamente.

<span id="page-41-1"></span><span id="page-41-0"></span>Administrador de referencias de Autodesk > Administrador de referencias de utodesk (AdRefMan) >

uadro de diálogo Detalles

 $\otimes$  Menú: Archivo  $\triangleright$  Aplicar cambios; haga clic en Detalles

**Nombre de archivo**

Muestra el nombre y la extensión del archivo de referencia; por ejemplo, *txt.shx*.

**Nombre de referencia**

Muestra el nombre utilizado para la referencia en el dibujo. Por ejemplo, Estándar es el nombre por defecto asignado a *txt.shx*.

**Edición de estado**

Indica si el cambio aplicado se ha guardado correctamente en el dibujo. Si el cambio no se ha realizado correctamente, se ofrece el motivo del fallo.

**Ruta antigua**

Muestra el nombre de ruta anterior guardado en el dibujo principal del archivo de referencia.

**Ruta nueva**

Muestra el nuevo nombre de ruta guardado en el dibujo principal del archivo de referencia.

**Dibujo principal**

Muestra el nombre del archivo de dibujo que contiene la referencia.

**Formato de dibujo actualizado**

Indica si el archivo de dibujo se ha actualizado con el formato actual de archivo de dibujo de AutoCAD.

Muestra una lista de cambios aplicados a las rutas de referencia e información relacionada.

dministrador de referencias de Autodesk >

# llosario

#### **ruta absoluta**

Nombre de ruta totalmente especificado para un archivo; por ejemplo, *C:\Data\Projects\Floorplan.dwg*. Véase también ruta relativa.

**carpeta de trabajo actual**

Carpeta en la que se ejecuta una aplicación.

**ruta encontrada**

Jerarquía de carpetas en las que el Administrador de referencias ha encontrado un archivo de referencia. *Véase también* ruta guardada.

**dibujo principal**

Dibujo que contiene una referencia a otro archivo.

**versión host**

Versión de la base de datos de AutoCAD del dibujo principal.

**archivo de referencia**

Archivo al que hace referencia un archivo de dibujo de AutoCAD.

**Referencia (lista)**

Panel derecho de la ventana del Administrador de referencias, en el que se enumeran las referencias de los dibujos seleccionados en la vista en árbol del Administrador de referencias. *Véase también* vista en árbol.

**ruta relativa**

Nombre de ruta especificado parcialmente que depende de la carpeta de trabajo actual que le proporciona la información de ruta completa para un archivo; por ejemplo, *\Projects\Floorplan.dwg*. Véase también ruta absoluta. **ruta de referencia guardada**

Jerarquía de carpetas de una referencia de archivo que está guardada en un archivo de dibujo. También se denomina *ruta guardada*. *Véase también* ruta encontrada.

**vista ramificada**

Panel izquierdo de la ventana del Administrador de referencias, en la que se muestran los dibujos seleccionados y los archivos a los que hacen referencia. *Véase también* lista Referencia.